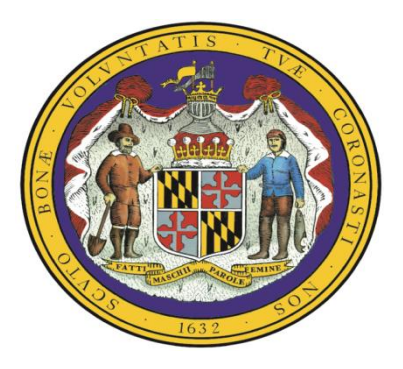

Public School Construction Program 200 W. Baltimore Street Baltimore, MD 21201 (410) 767-2153 (410) 333-6522 FAX E-mail: *arabia.davis1@maryland.gov*

Last Revised 3/17

# **Table of Contents**

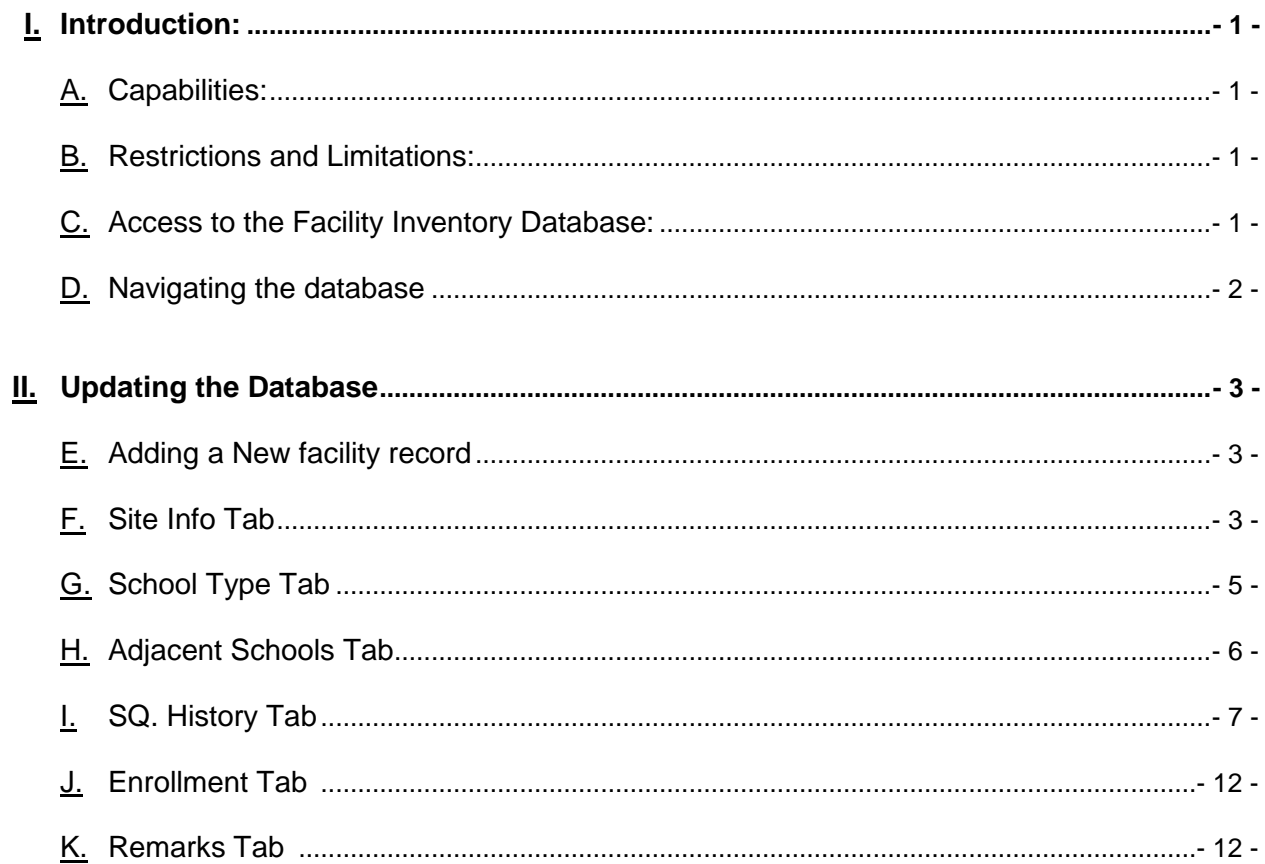

### <span id="page-2-0"></span>**I. Introduction:**

Welcome to the Public School Construction Program's Facility Inventory Database. This manual is designed to be a reference to aid in the navigation and processes of the database. This web-enabled database allows for easy access and maneuvering through an Internet web-browser.

The database is accessible for updates and changes by authorized local educational agency users and other designated individuals by choosing the *[Facility Inventory \(Facility Planner](https://ficip.pscp.state.md.us/) Access)* link on the Public School Construction Program (PSCP) website at [www.pscp.state.md.us.](http://www.pscp.state.md.us/) Updates and changes to the database can only be made by the authorized users. Changes made in the database are reflected immediately. All other users may view the database information through the Read Only viewer accessed by choosing the *[Facility Inventory \(Public Record\)](http://www.pscp.state.md.us/fi/MainFrame.cfm)* link on the PSCP website.

#### <span id="page-2-1"></span>**A. Capabilities:**

- 1. Quick and efficient access to facilities records maintained in a cooperative effort with local educational agencies.
- 2. Secure data access and storage.
- 3. Reporting for easy printing and exporting.
- 4. Calculated and auto-filling fields.
- 5. On-line manual for quick answers.

#### <span id="page-2-2"></span>**B. Restrictions and Limitations:**

- 1. User account and password access only.
- 2. Internet access.

#### <span id="page-2-3"></span>**C. Access to the Facility Inventory Database:**

- 1. In order to become a user who is authorized to modify and update the facility records, send a request for a username and password to the Public School Construction Program Database Administrator. The username and password will be assigned and sent within three working days of the request.
- 2. Obtain a valid connection to the Internet.
- 3. Open Microsoft Internet Explorer web browser.
- <span id="page-2-4"></span>4. In the address window at the top of the screen (see [Figure 1\)](#page-2-4), click on the link to the PSCP website or type <https://ficip.pscp.state.md.us/>

#### **Figure 1**

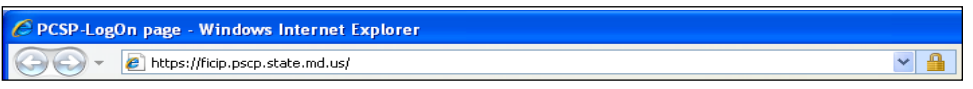

5. A dialog box will appear that will require the user to input a U*sername* and P*assword* assigned by the PSCP Database Administrator (see [Figure 2\)](#page-2-5).

<span id="page-2-5"></span>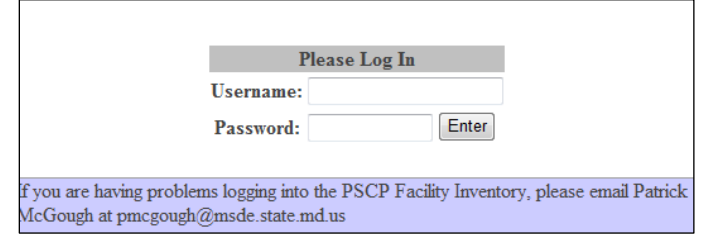

#### <span id="page-3-0"></span>**D. Navigating the database**

- 1. Once a user has entered a valid username and password, the database will open and the user will be taken to the Search Schools screen (see [Figure 3\)](#page-3-1). The Search Schools screen returns a complete listing of the existing facilities that the user is authorized to view and edit. This screen allows the user to choose a sorting option and search method. The following are:
	- Valid sorting options:
	- School Name
	- LEA Name
	- **Facility Number**
	- PSC number
	- Valid search methods:
	- Enter full name of facility (Note: use "Elementary" after school name, not "ES" or "Elem", etc.)
	- **Enter partial name of facility, or sequence of letters.**
	- **Enter PSC number**
	- **Enter Facility number**
	- 2. To view and edit a facility record click on the Facility # or PSC # in the right two columns as shown in [Figure 3.](#page-3-1)
	- 3. The Site Info tab will open and the user will be able to view and edit the data elements for the selected facility(see [Figure 4\)](#page-4-3).

#### <span id="page-3-1"></span>**Figure 3** $\equiv$

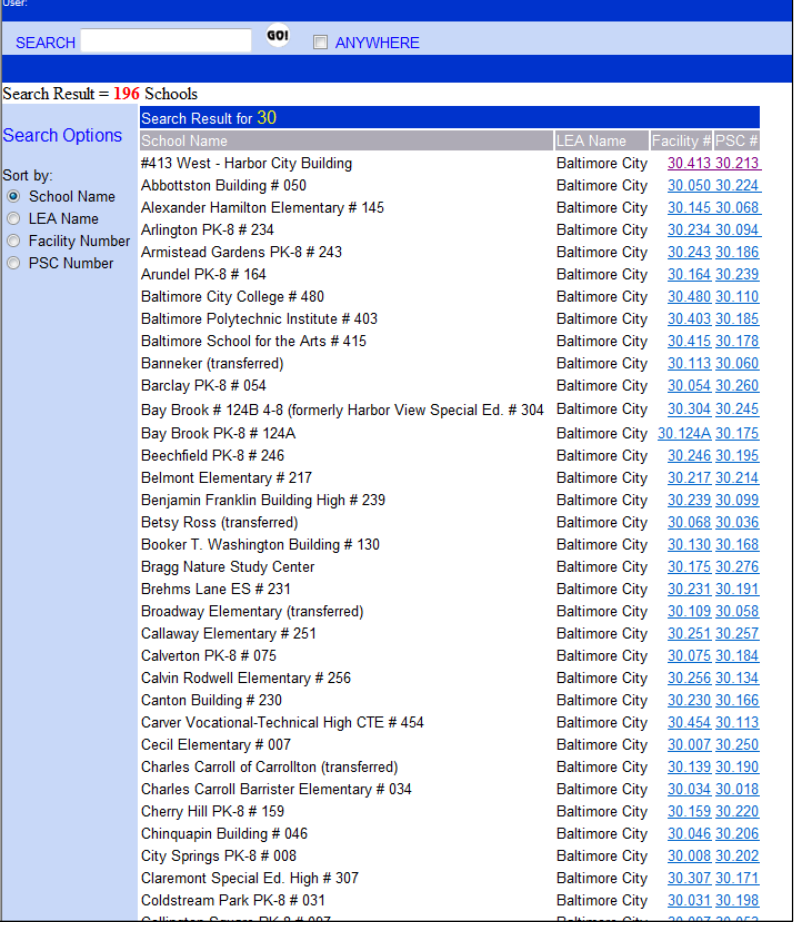

# <span id="page-4-0"></span>**II. Updating the Database**

The information in the database is required to be updated annually by July 1 (COMAR 23.03.02) to include the most accurate and current information for each school facility within a school system.

### <span id="page-4-1"></span>**A. Adding a New facility record**

Submit a request via email to the PSCP Chief of Information Technology (COIT):

Patrick McGough [patrick.mcgough@maryland.gov](mailto:patrick.mcgough@maryland.gov)

Include the following information in the email:

LEA Name: LEA Number: School Name: Address: Life cycle:

Once this information is provided and the PSCP COIT adds the new record, the authorized user is able to modify the record that was added by proceeding through the remaining facility tabs.

### <span id="page-4-2"></span>**B. Site Info Tab**

<span id="page-4-3"></span>The data fields on the Site Info tab shown in [Figure 4](#page-4-3) identify the facility location, relevant site information, and the current status of the facility. The field descriptions are provided in [Table 1.](#page-4-4)

<span id="page-4-4"></span>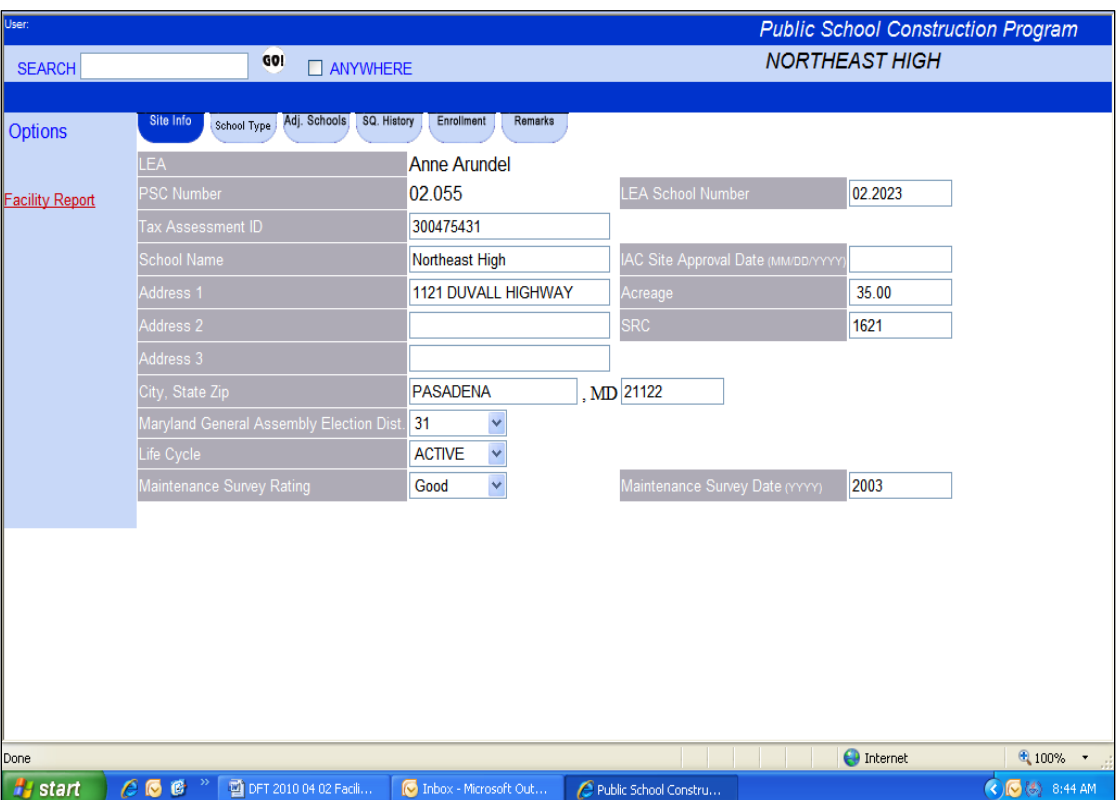

# **Table 1**

<span id="page-5-0"></span>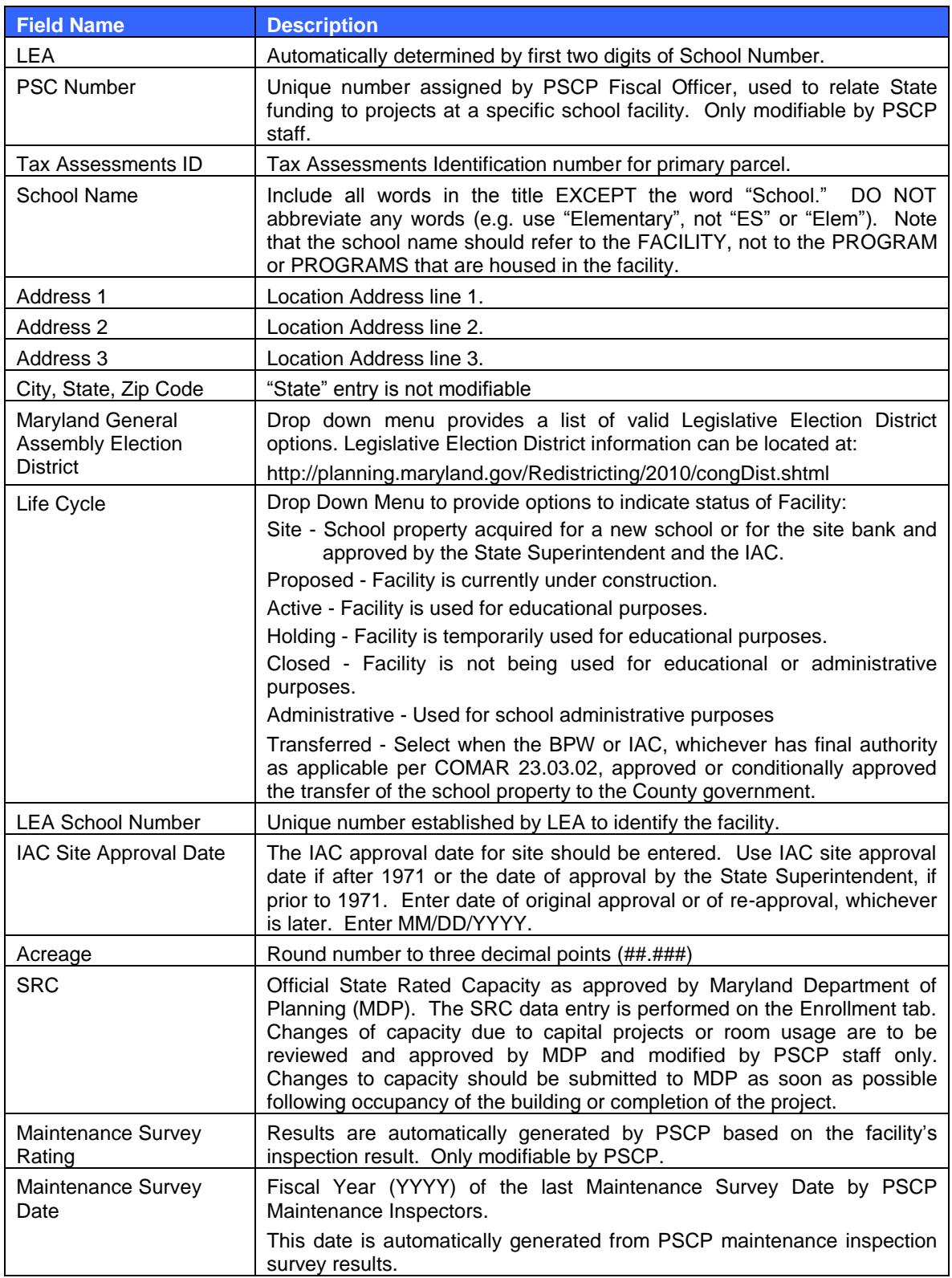

### **D. School Type Tab**

The data fields on the School Type tab shown in [Figure](#page-6-0) 5 identifies the grade levels served in the facility and the principal school type of the facility.

- 1. Enter Current Grade Levels
	- a) If the grade levels are consecutive, format this text field by entering the lowest grade and the highest grade level, separated by a dash. (E.g. PreK-5, 6-8 etc.)
	- b) If the grade levels are not consecutive, then use a comma to separate non- consecutive grade levels. (e.g. PreK-3, 5)
- 2. Select the radio button next to the principal School Type of this facility
	- o Elementary (generally includes grades PreK through 5 or 6)
		- o Middle (generally includes grades 6 through 8)
		- o High (generally includes grades 9 through 12)
		- o PreK-8 (generally includes grades PreK through 8)
		- o Elementary/Middle
		- o Elementary/Middle/High
		- o Middle/High
		- o Career Tech
		- o Special Education
		- o Alternate Education
		- o Science
		- o Environmental Ed

<span id="page-6-0"></span>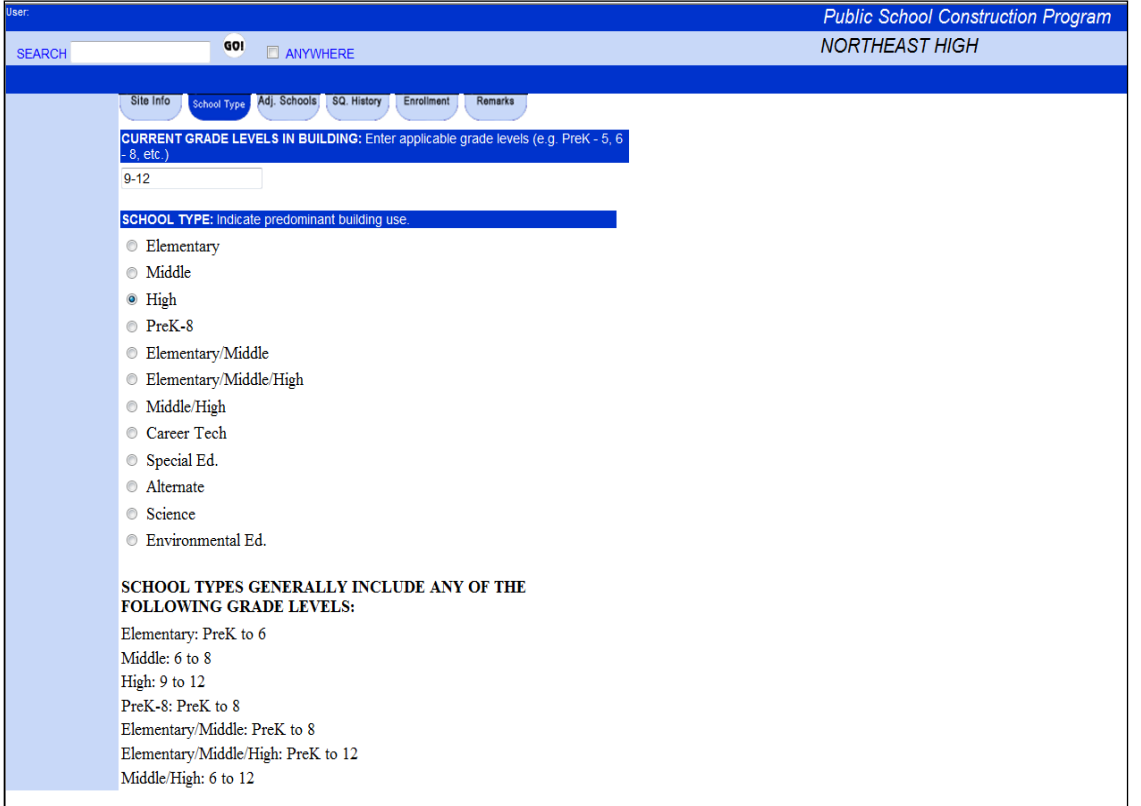

### <span id="page-7-0"></span>**E. Adjacent Schools Tab**

This tab includes all physically adjacent schools of similar grade level (elementary, middle, etc.).

**Note:** In the annual CIP submission, an explanation can be provided as to why a physically adjacent school of the same type should not be considered for re-districting purposes (e.g., because it is a regional magnet school), as well as why a non-physically adjacent school of the same type might be considered an adjacent school for capacity purposes. In the Facility Inventory Database, however, all schools of the same type that are physically adjacent should be listed, and schools that are not physically adjacent should not be listed.

1. Initially, this tab will be blank (see  $Figure 6$ ). In order for data to be entered, accessed, or viewed the user must select *Add/Remove Adjacent Schools* from the side bar. Selecting this option will return a listing of all the schools for the particular county and will appear as shown in [Figure 7.](#page-7-2)

### <span id="page-7-1"></span>**Figure 6**

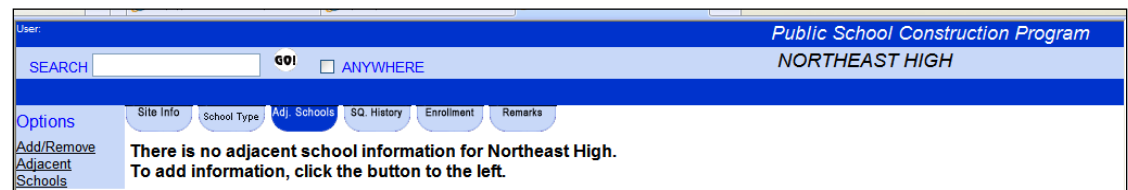

### <span id="page-7-2"></span>**Figure 7**

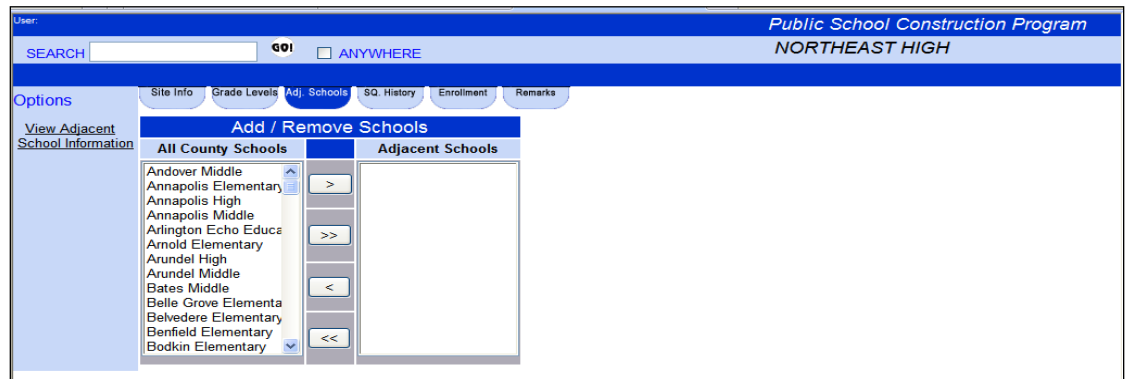

2. The user may then select all the schools that are physically adjacent to the subject school, i.e., schools that have attendance areas that are contiguous with that of the subject school. The subject school is always identified in the upper right hand corner of the screen.

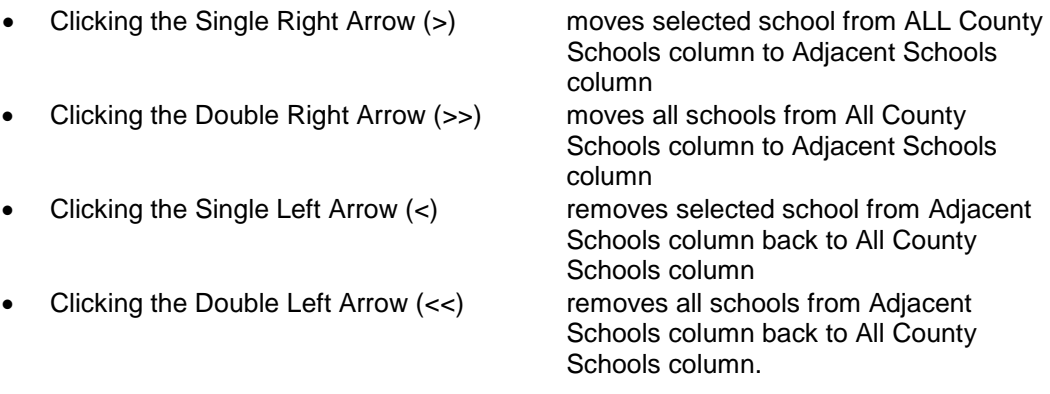

## <span id="page-8-0"></span>**F. SQ History Tab**

The SQ History tab shown in [Figure 8](#page-8-1) records the square foot history for all school facilities. The *Construction* section of this tab provides the history of the original new square footage, additional square footage, the renovation and demolition of existing square footage. The *State Relocatables* section of this tab indicates the presence of a State Owned Relocatable building or buildings at the facility site. The *Other State Capital Improvements* section of this tab provides a history of the Systemic Renovation, ASP, QZAB, FSRP and other State funded projects completed at this facility. The *Square Foot History Summary* table at the bottom of the screen provides a summary of the entries made for this record.

#### <span id="page-8-1"></span>**Figure 8**

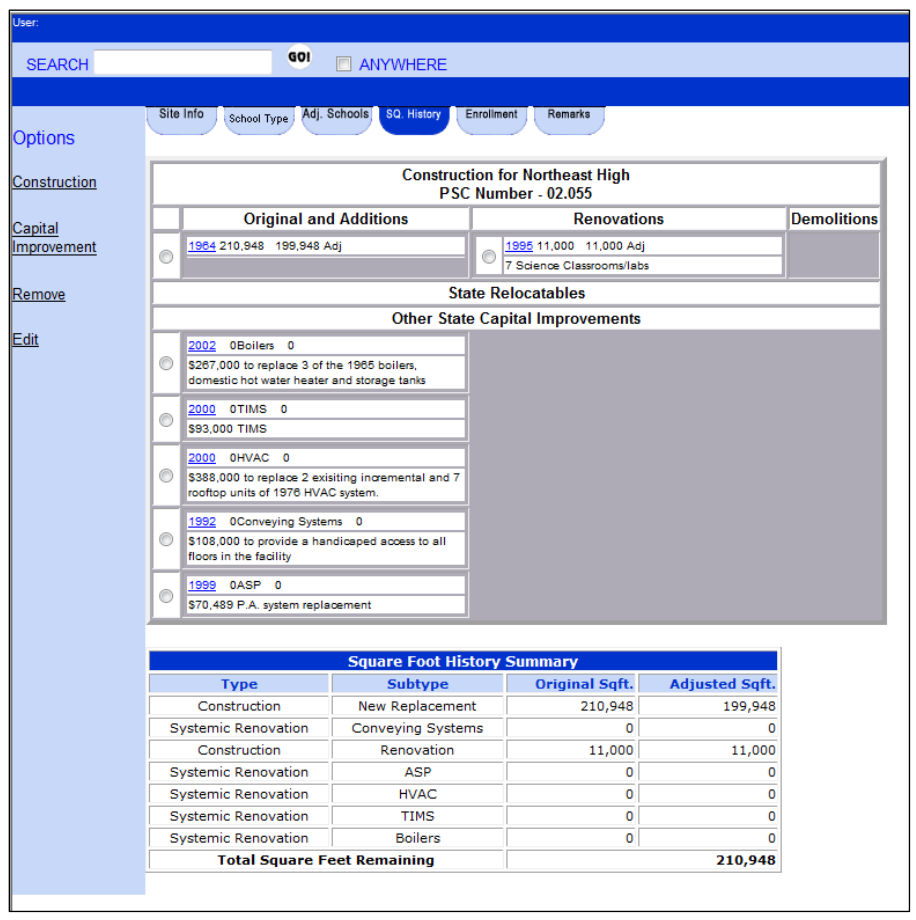

There are four Side Bar Options that the user can select to record, update and modify the selected facility record: *Construction*, *Capital Improvement*, *Remove*, and *Edit.* Each option affects the project history. A side bar selection is required in order to enter new square footage, record substantially completed project details or modify existing square footage and project details as recorded on this tab.

All projects which affect square footage of a facility must be recorded using the *Construction Option* on the side bar*.*

### **A. Construction Side Bar Option**

There are two different actions possible by selecting the *Construction* side bar option.

- 1. Modification of existing square footage:
	- a) Select the radio button next to the existing Square Footage record, then select the Construction side bar option, this returns only that record and a drop down menu which allows the user to select the appropriate *Construction Option* to record the square footage modification (see [Figure 9\)](#page-9-0).

#### <span id="page-9-0"></span>**Figure 9**

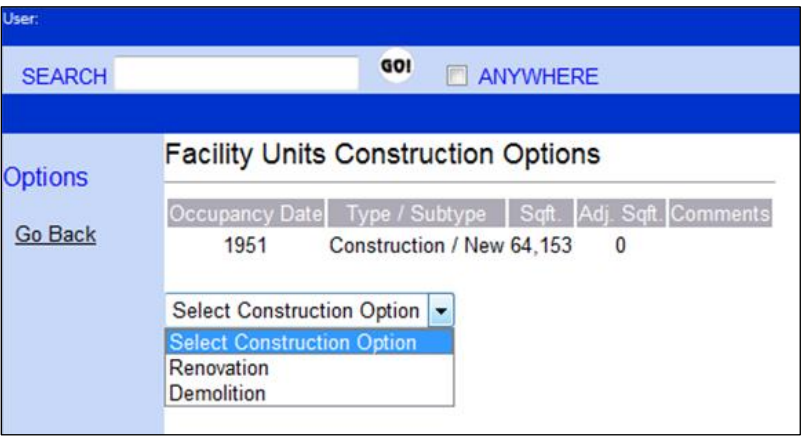

The user can then select the appropriate *Construction Option* from the drop down menu to modify the selected construction record.

When the Renovation or Demolition *Construction Options* are selected from the drop down menu and the *Next* button is selected, the *Facility Units Construction Form* is displayed (see [Figure 10\)](#page-9-1) requiring an entry of:

*Occupancy Year* – Date of substantial project completion

**Sqft**. – The amount of square footage affected by the completed project is limited to the amount of square footage available for the record selected (see "Maximum allowed"). For facilities with multiple square footage records each modification requires a separate entry.

*Comments* – Use this field to record specific details or notes relevant to the project for this entry. The comment field is limited to 1,000 characters, including spaces.

<span id="page-9-1"></span>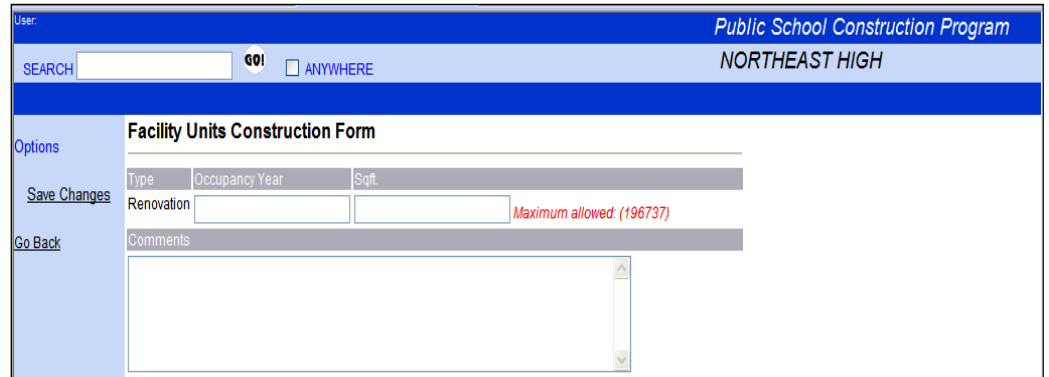

- b) Review data entered. An error that is made while entering the data can be corrected before saving the changes; or if the incorrect record was selected the **Go Back** side bar option can be selected returning to the SQ History tab, with no changes made.
- c) Selecting the **Save Changes** side bar (see [Figure 10\)](#page-9-1) option after entering the Occupancy Year, Square footage and comments, as applicable, saves the data and commits the record to the database.
- 2. Adding new square footage:
	- a) Select the *Construction* side bar option without selecting a radio button in the Square Footage listing. This returns a drop down menu, which allows the user to select the appropriate *Construction Option* to record Additions, New Replacement square footage, and Relocatables (see [Figure 11\)](#page-10-0).
		-
		- Addition will create a new record
		-
- New Replacement will create a new record
	-

 Relocatables will create a new record under the Relocatables section. (Only State-owned relocatables are to be recorded with a 0 as the square footage is to be entered).

#### <span id="page-10-0"></span>**[Figure 1](#page-12-1)1**

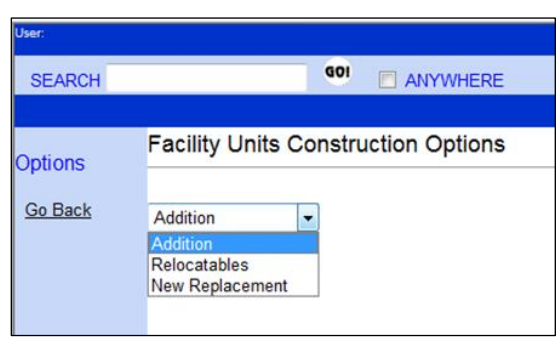

If the Addition or New Replacement *Construction Options* are selected from the drop down menu and the *Next* button is selected, the *Facility Units Construction Form* is displayed (see [Figure 12\)](#page-10-1) requiring an entry of:

*Date of Substantial Completion* – Date of substantial project completion.

*Square Footage* – Amount of square footage added by completed project.

*Comments –* Use this field to record specific details or notes relevant to the project for this record's entry. The comment field is limited to 1,000 characters, including spaces.

<span id="page-10-1"></span>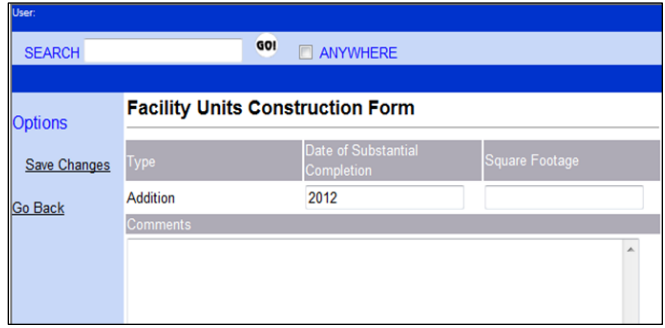

### **B. Capital Improvement Side Bar Option**

1) Systemic Renovations, ASP, QZAB, FSRP and other State funded projects completed at this facility are added to the record by selecting the Capital Improvement side bar option to the left of the construction records [\(see Figure 8\)](#page-8-1). When selected, the *Facility Units Capital Improvement Options Form* displays, providing the user with a drop down menu listing of specific systemic renovation project categories and current and past funding programs (see [Figure13\)](#page-11-0). This option only returns one possible drop down menu regardless whether a radio button next to the record on the screen is selected.

#### <span id="page-11-0"></span>**Figure 13**

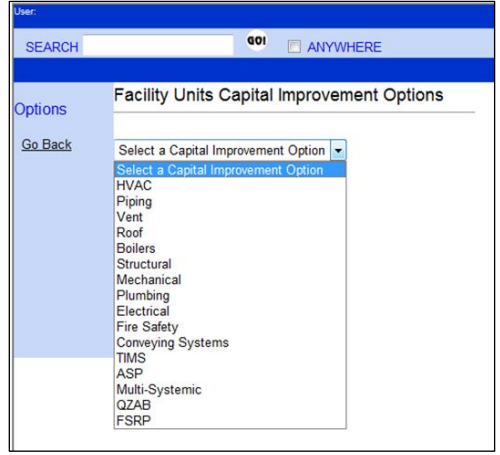

2) Select the appropriate Capital Improvement Option for the completed project from the drop down menu then select the *Next* button. The *Facility Units Capital Improvement Form* is displayed (see [Figure 14\)](#page-11-1) requiring an entry of:

*Occupancy Year* – Date of substantial project completion.

<span id="page-11-1"></span>*Comments* – Use this field to record specific details or notes relevant to project or this entry. The comment field is limited to 1,000 characters, including spaces.

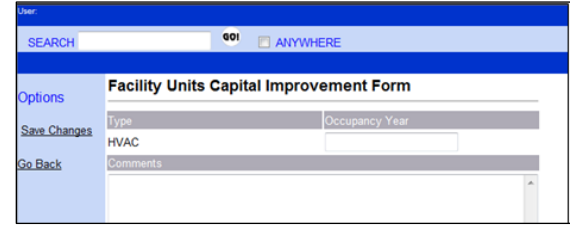

- 3) Review data entered. An error that is made while entering the data can be corrected before saving the changes; or if the incorrect record or project type was selected the **Go Back** side bar option can be selected returning to the SQ History tab, with no changes made.
- 4) Selecting the **Save Changes** side bar option after entering the Occupancy Year and comments, as applicable, saves the data and commits the record to the database. The new record will appear in the *Other State Capital Improvements* section of the SQ History page.

### **C. Remove Side Bar Option**

1) The user may also select Remove from the side bar to the left of the construction records. This option works in conjunction with the selection of a radio button next to a record in the SQ History. When selected, this option will remove the record from the SQ History screen after prompting that this record will be permanently removed (see [Figure15\)](#page-12-1).

#### <span id="page-12-1"></span>**Figure 15**

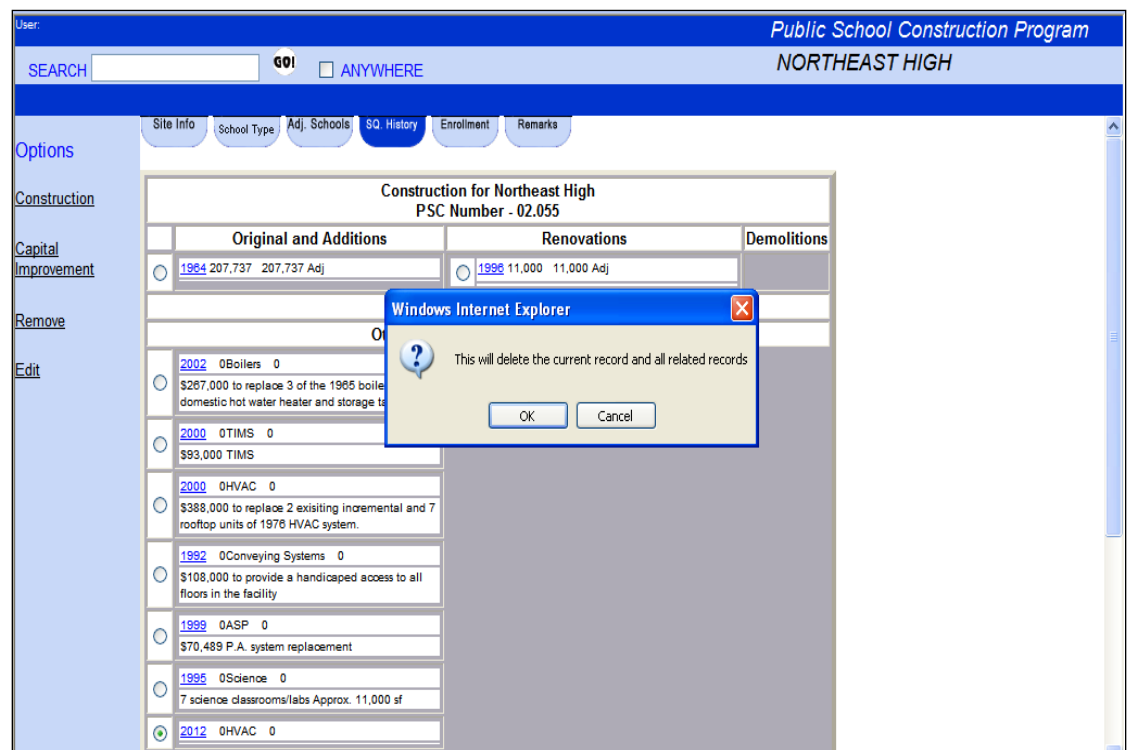

#### **D. Edit Side Bar Option**

1) The user may also select Edit from the side bar to the left of the construction records. This option allows for the editing of any record listed on the SQ History screen. Select the radio button next to a record, then select the **Edit** option. The form shown in **Figure 16** opens allowing the user to modify the Occupancy Year/Original Sqft./Comments. Selecting the *Save* button commits the changes to the record. If an error is made, selecting the *Cancel* button will return to the SQ History screen.

<span id="page-12-2"></span><span id="page-12-0"></span>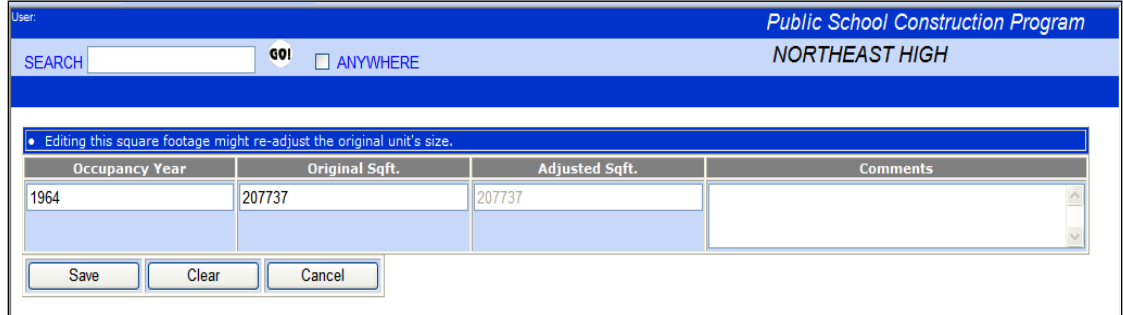

### **E. Enrollment Tab**

The Enrollments tab shown in [Figure17](#page-13-1) is used to record the Head Count, FTE (Full Time Enrollment), Local Rated Capacity, Official State Rated Capacity (SRC) and SRC Approval Date. The Utilization is calculated automatically based on the FT Enrollment figure and the SRC figure.

### <span id="page-13-1"></span>**Figure 17**

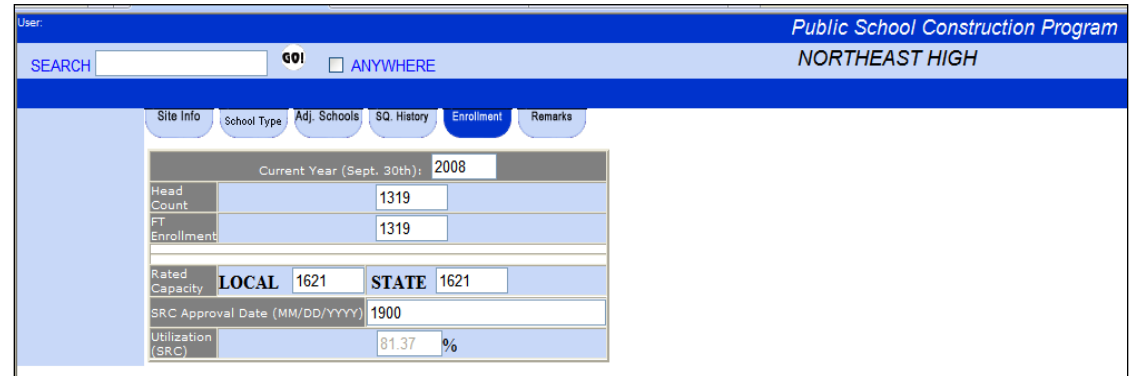

#### 1) **Enrollment Data**

- a) Enter the four-digit calendar year for the prior September 30th in the *Current Year (Sept. 30th):* field for the enrollment update.
- b) Enter *Head Count* and *FT Enrollments* in the appropriate fields.
- c) Enter Local Rated Capacity.
- d) PSCP staff will enter the official *State Rated Capacity* (SRC) as approved by Maryland Department of Planning.
- e) PSCP staff will enter the *SRC Approval Date* of most recent SRC approval by MDP.

#### <span id="page-13-0"></span>**H. Remarks Tab**

The Remarks tab shown in [Figure18](#page-13-2) allows for the input of comments for each facility. The comments field is limited to 2000 characters. Examples of comments include use of the facility by community groups; explanation of "Other" under the forthcoming Educational Programs tab; or other factors unique to a particular school facility.

<span id="page-13-2"></span>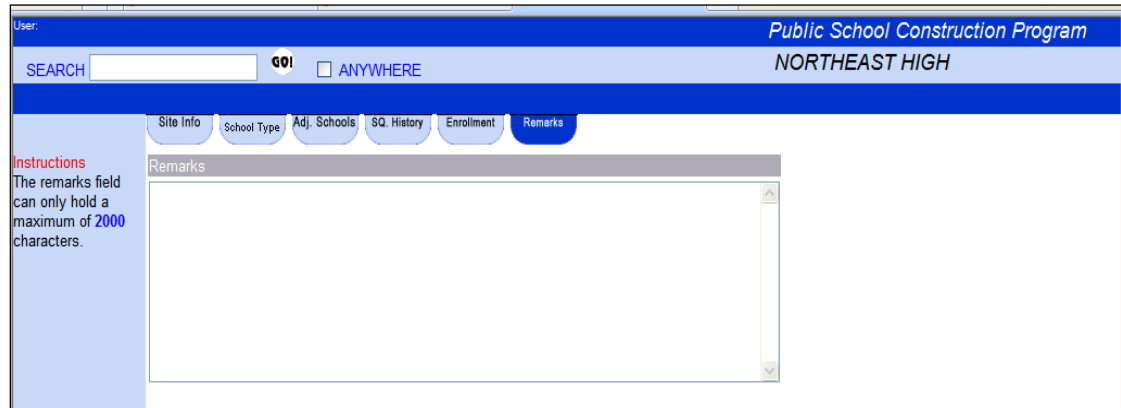